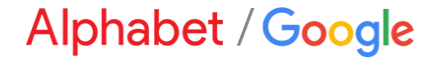

# **Dynamic Discounting Overview**

### **Content**

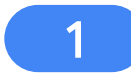

What is a Standing Early Payment Offer?

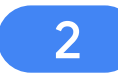

3

Video Guide on How to Review/Accept an Offer

Step-by-Step Guide on How to Review/Accept an Offer

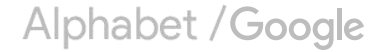

# Standing Early Payment Offers

What is a Standing Early Payment Offer?

Video Guide on How to Review/Accept an Offer

Step-by-Step Guide on How to Review/Accept an Offer

Alphabet / Google

### **What is a Standing Early Payment Offer?**

If you agree to a Standing Early Payment Term, early payment will be executed automatically upon an invoice being fully approved without any further intervention by you as the supplier.

- Applies to all US invoices on standard terms\*
- Utilizes dynamic (sliding scale) discount

**Standing Discount** *A dynamic "sliding scale" discount* is an early payment term where the amount of the invoice discount decreases the closer the early payment comes to the net term due date, enabling suppliers to receive early payment regardless of when the invoice is approved to pay.

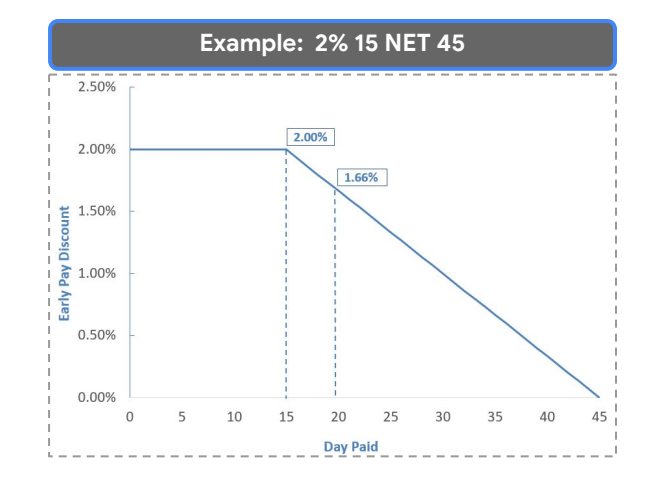

**Example:** if the invoice is approved after the initial 15 calendar days but before the 45<sup>th</sup> day deadline, say, on the 20<sup>th</sup> day, the discount will change proportionally; in this example, to 1.66%.

# Standing Early Payment Offers

What is a Standing Early Payment Offer?

Video Guide on How to Review/Accept an Offer

Step-by-Step Guide on How to Review/Accept an Offer

Alphabet / Google

**Note:** This demo is not a reflection of the discount % Google will be offering.

### **Demo of Standing Discount**

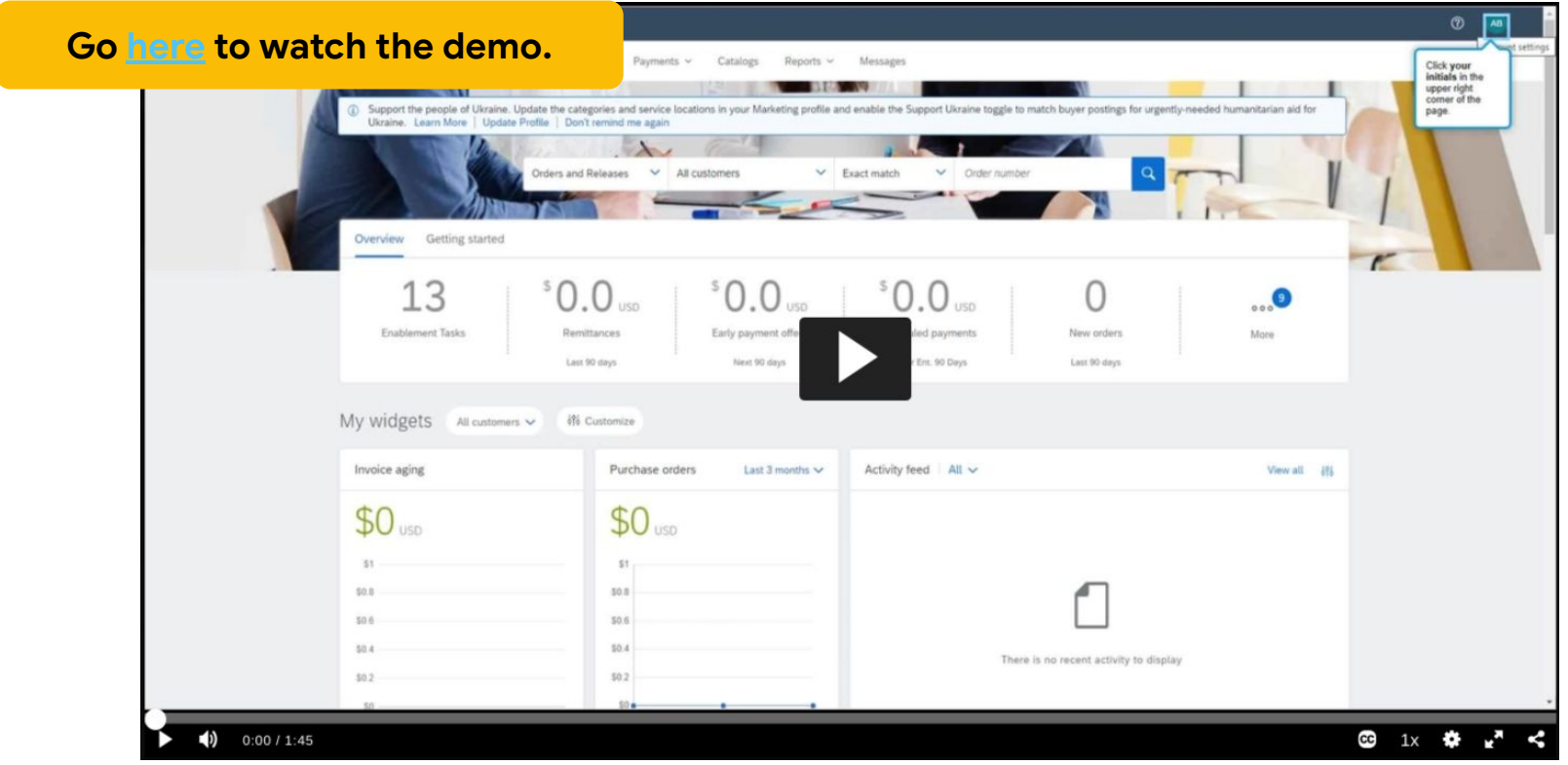

Alphabet / Google

# Standing Early Payment Offers

What is a Standing Early Payment Offer?

Video Guide on How to Review/Accept an Offer

Step-by-Step Guide on How to Review/Accept an Offer

Alphabet / Google

### **Overview of Steps to Accept the Standing Offer**

- 1. Log in to your Ariba Supplier Account.
- 2. Add the email of your early payment decision maker to receive notifications/updates on standing offers.
- 3. Review the early payment offer on your supplier portal.
- 4. Accept the early payment terms.

**Step 1: Log in to your Ariba Supplier Account.**

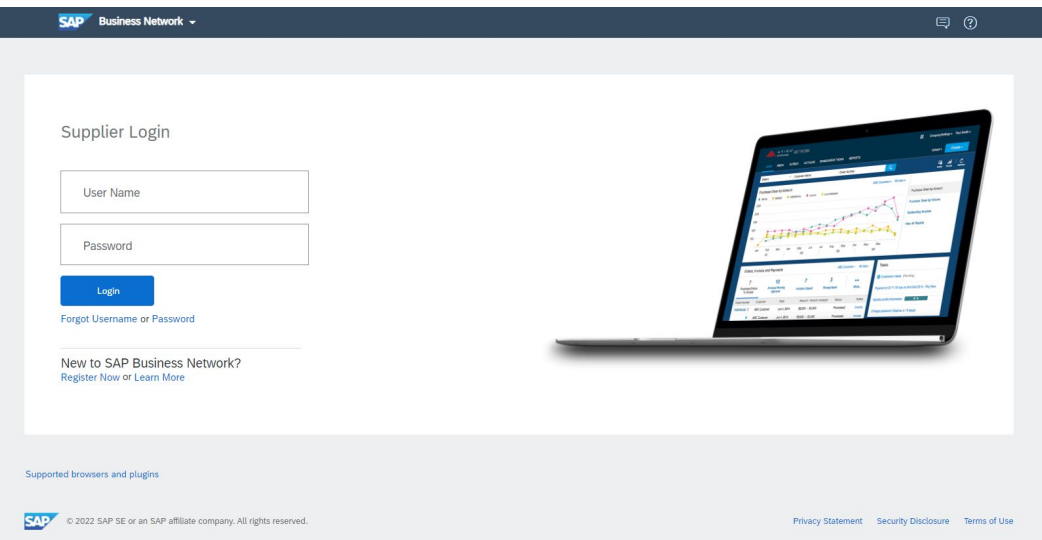

- 1. Go to <http://supplier.ariba.com/>
	- 2. Log in with your company's Ariba Network credentials.
		- *● Not sure what they are? Search for your company [here](https://service.ariba.com/Supplier.aw/125038050/aw?awh=r&awssk=jXaLVa7Q&dard=1). Then select Actions > Contact Admin to email the person at your company who is managing access.*

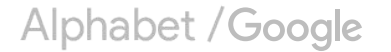

**Step 2: Add the email of your early payment decision maker to receive notifications/updates on standing offers.** 

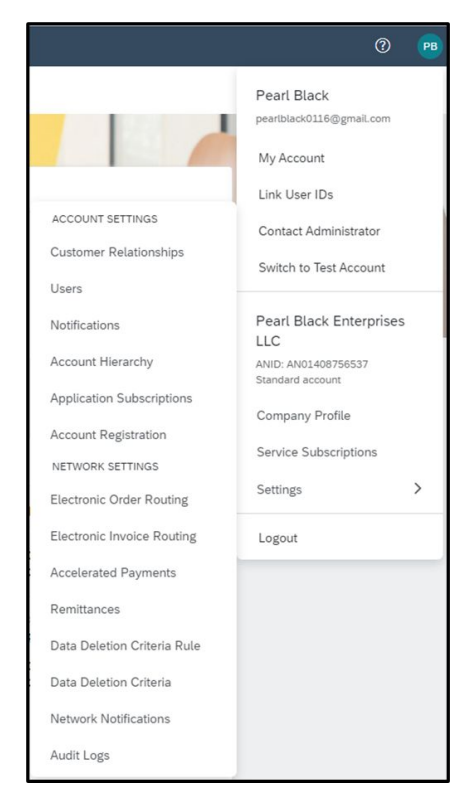

- 1. Once you're logged into your homepage, locate the Administration Drop Down Menu in the upper right corner of the screen.
- 2. From this menu, select "Accelerated Payments" in the Network Settings section.

#### **Note:**

If you do not have this option, the access granted by your account administrator needs to be modified.

Contact your account administrator to either perform the steps noted on this page, or they can add access to allow you to perform the tasks. See how to add discount access [here](https://sapvideoa35699dc5.hana.ondemand.com/?entry_id=1_m5ktkpra).

Access should be granted for Inbox and Supplier Discount Administrator.

**Step 2: Add the email of your early payment decision maker to receive notifications/updates on standing offers.** 

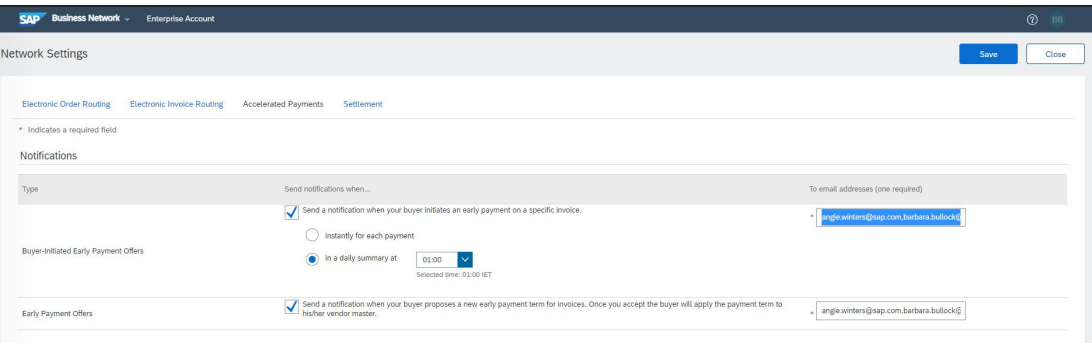

Both notifications should be checked and email entered to receive communication from Google in the future.

- 1. In the 'Notifications' section, enable discount notifications by checking both boxes.
- 2. Once the check-mark is present, enter the email address of the person or group where the notification should be sent.
- 3. Select the frequency you wish to receive notifications.
- 4. Select "Save."

#### **Note:**

You can enter up to three different email addresses per notification. Separate the emails with a comma (no space).

**Step 3: Review the early payment offer on your supplier portal.** 

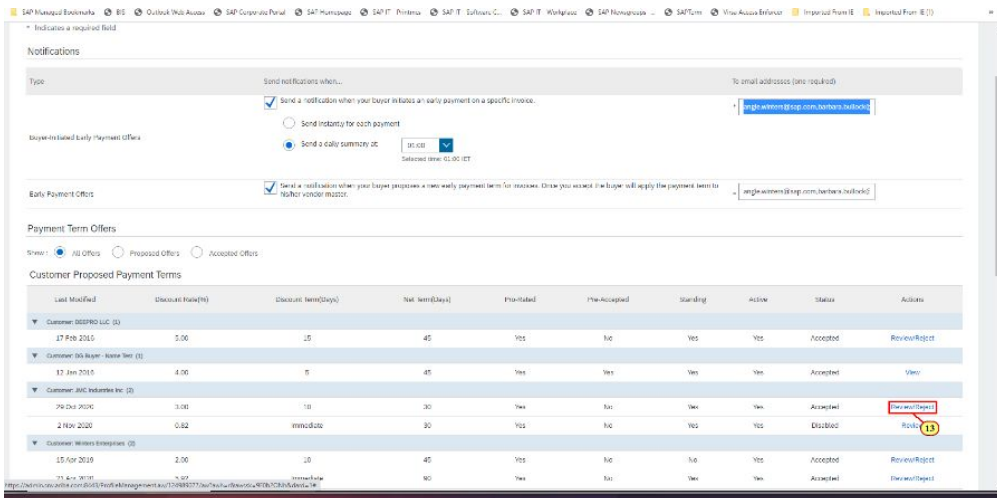

- 1. Below Notifications in the "Customer Proposed Payment Terms" section, you'll see one or multiple standing early payment terms offered to you.
- 2. To view, select the "Review/Reject" option in the "Actions" column.

**Step 4: Accept the early payment terms.** 

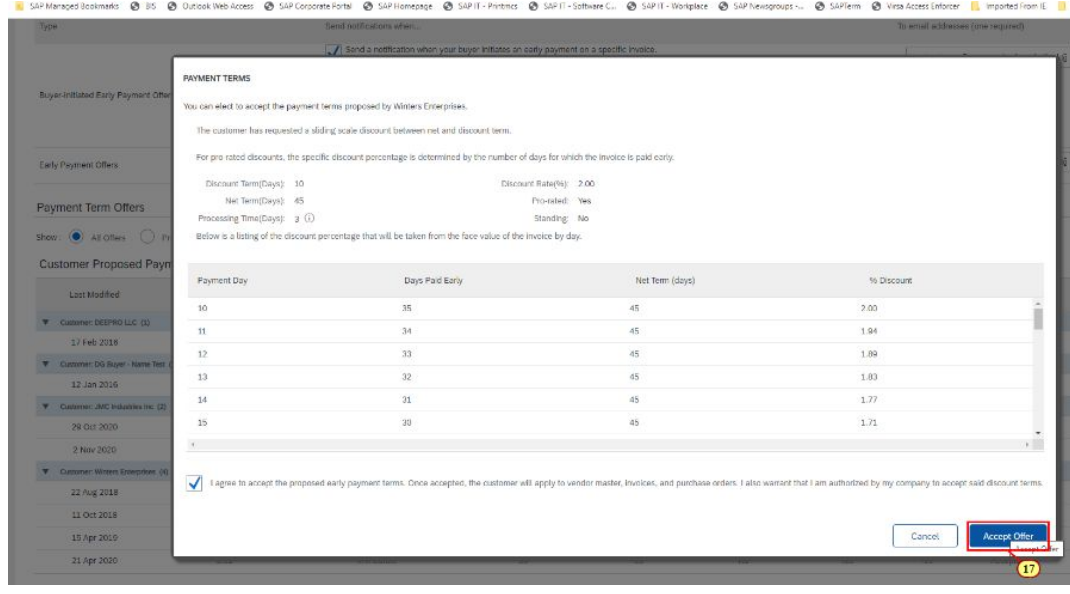

The next screen shows the discount percentage which will be applied depending on the payment date

**Note:** Recall with a standing term, you'll be paid on the earliest payment date unless the invoice is approved after this date, in which case you'll be paid on the next earliest payment run with the prorated discount applied.

- 2. Select the checkbox to agree to the proposed early payment terms.
- 3. Select "Accept Offer."
- 4. The status of the offer will change to "Accepted"

#### **Note:**

To opt out of the offer at any time, select the "Review/Reject" action.

# More Questions?

Review our FAQ document on the **Supplier Portal** for more details.

Alphabet / Google